# Oracle Hospitality OPERA 12c (12.2.1.4) Installation and Upgrade Guide

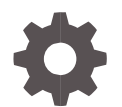

Release 5.6.13 and higher F18437-06 May 2024

**ORACLE** 

Oracle Hospitality OPERA 12c (12.2.1.4) Installation and Upgrade Guide 5.6.13 and higher

F18437-06

Copyright ©, 2024, Oracle and/or its affiliates. All rights reserved.

This software and related documentation are provided under a license agreement containing restrictions on use and disclosure and are protected by intellectual property laws. Except as expressly permitted in your license agreement or allowed by law, you may not use, copy, reproduce, translate, broadcast, modify, license, transmit, distribute, exhibit, perform, publish, or display any part, in any form, or by any means. Reverse engineering, disassembly, or decompilation of this software, unless required by law for interoperability, is prohibited.

The information contained herein is subject to change without notice and is not warranted to be error-free. If you find any errors, please report them to us in writing.

If this software or related documentation is delivered to the U.S. Government or anyone licensing it on behalf of the U.S. Government, then the following notice is applicable:

U.S. GOVERNMENT END USERS: Oracle programs, including any operating system, integrated software, any programs installed on the hardware, and/or documentation, delivered to U.S. Government end users are "commercial computer software" pursuant to the applicable Federal Acquisition Regulation and agency-specific supplemental regulations. As such, use, duplication, disclosure, modification, and adaptation of the programs, including any operating system, integrated software, any programs installed on the hardware, and/or documentation, shall be subject to license terms and license restrictions applicable to the programs. No other rights are granted to the U.S. Government.

This software or hardware is developed for general use in a variety of information management applications. It is not developed or intended for use in any inherently dangerous applications, including applications that may create a risk of personal injury. If you use this software or hardware in dangerous applications, then you shall be responsible to take all appropriate fail-safe, backup, redundancy, and other measures to ensure its safe use. Oracle Corporation and its affiliates disclaim any liability for any damages caused by use of this software or hardware in dangerous applications.

Oracle and Java are registered trademarks of Oracle and/or its affiliates. Other names may be trademarks of their respective owners.

Intel and Intel Xeon are trademarks or registered trademarks of Intel Corporation. All SPARC trademarks are used under license and are trademarks or registered trademarks of SPARC International, Inc. AMD, Opteron, the AMD logo, and the AMD Opteron logo are trademarks or registered trademarks of Advanced Micro Devices. UNIX is a registered trademark of The Open Group.

This software or hardware and documentation may provide access to or information about content, products, and services from third parties. Oracle Corporation and its affiliates are not responsible for and expressly disclaim all warranties of any kind with respect to third-party content, products, and services unless otherwise set forth in an applicable agreement between you and Oracle. Oracle Corporation and its affiliates will not be responsible for any loss, costs, or damages incurred due to your access to or use of third-party content, products, or services, except as set forth in an applicable agreement between you and Oracle.

# **Contents**

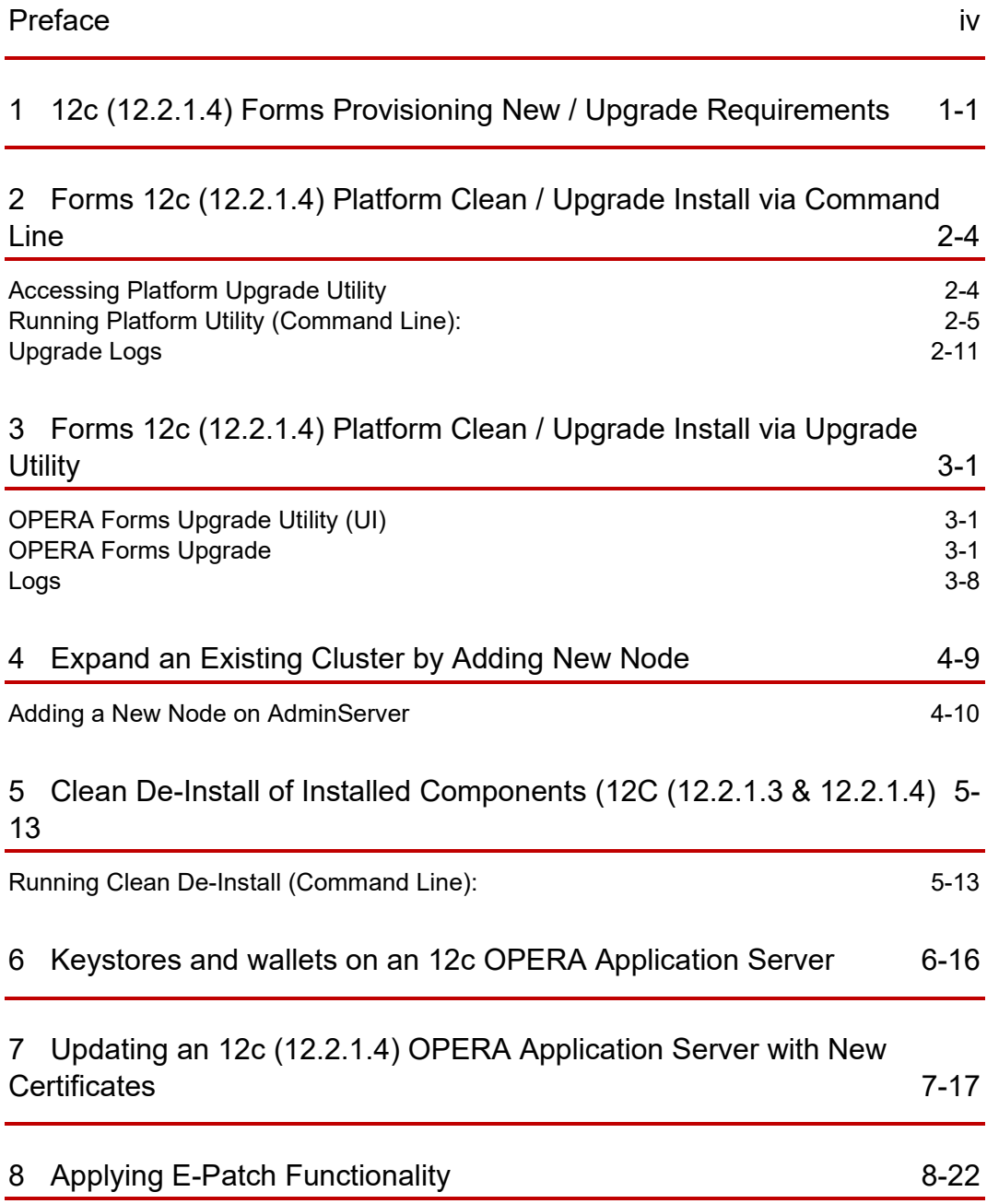

# <span id="page-3-0"></span>Preface

This document explains the platform utility to be used when building a new forms 12c (12.2.1.4) or upgrading an existing forms 12c (12.2.1.3) platform on OPERA 5 Property Services and OPERA Property Cloud Services.

#### **Audience**

This document is intended for system administrators, support personnel, and users wanting to build or upgrade to a 12c (12.2.1.4) platform.

#### **Customer Support**

To contact Oracle Customer Support, access the Customer Support Portal at the following URL:

[https://iccp.custhelp.com](https://iccp.custhelp.com/)

When contacting Customer Support, please provide the following:

- Product version and program/module name
- Functional and technical description of the problem (include business impact)
- Detailed step-by-step instructions to re-create
- Exact error message received
- Screen shots of each step you take

#### **Documentation**

Oracle Hospitality product documentation is available on the Oracle Help Center at <http://docs.oracle.com/en/industries/hospitality/>

#### **Revision History**

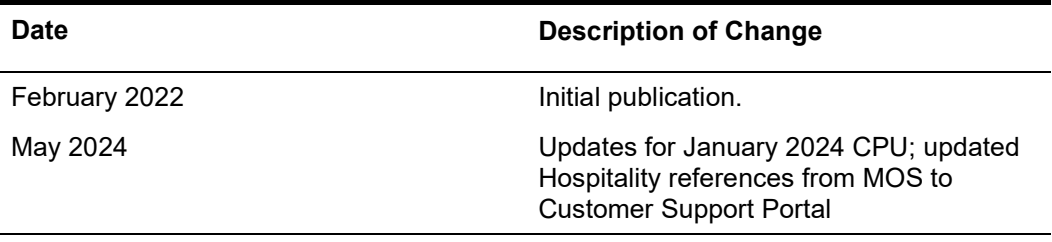

# <span id="page-4-0"></span>1 12c (12.2.1.4) Forms Provisioning New / Upgrade Requirements

### **WARNING:**

OS Compatibility

- Windows 2016, 2019 and 2022 servers
- Required minimum of 2 core CPU and 12 GB RAM

### **WARNING:**

Make sure to back up any customized forms in OPERA V5 at the time of 12.2.1.3 upgrade and have them manually placed back after (12.2.1.4) server provisioning.

In the case of Pre-Build Application Server provisioning / upgrade (Installed and pre-configured app server from install media), please make sure to copy over entire "micros" folder from existing / old application server to new Pre-Build Application server before starting 12c (12.2.1.4) provisioning.

### **WARNING:**

OPERA artifacts must be downloaded and included into the utility before starting 12C server provisioning.

Forms 12.2.1.4 Supports OPERA artifacts up to Version **5.6.26**.x

#### **NOTE: Important Instructions on how to include OPERA artifacts into the utility**

- 1. Download the required and compatible OPERA version artifacts from the Customer Support Portal [\(Doc ID 2577659.1\)](https://iccp.custhelp.com/app/answers/answer_view/a_id/1002219).
- 2. Using "7-Zip", unzip and extract files from downloaded OPERA artifacts zip file.
- 3. Once extraction is completed, copy entire "opera" folder.
- 4. Overwrite copied "opera" folder into the following utility folder structure "Forms12CPlatformUpgrade\scripts\core\stage\MICROS\".

### <span id="page-5-0"></span>**NOTE: Important Instructions for retaining the existing JKS / V5MACHINE**

- 1. Make sure to have all of the computer names for all of the nodes before provisioning the AdminServer. Run echo %COMPUTERNAME% from the command line to get the computer name.
- 2. Provision the AdminServer first. Do not start provisioning any other nodes until the AdminServer has been provisioned successfully.
- 3. Once the AdminServer is provisioned successfully, copy the entire Config folder from the AdminServer and paste/overwrite it to the same location on every node (For example, Node 2, Node 3 and so on.).
	- **a.** All installation must be done on the same drive for all nodes. (Example: If "AdminServer" is installed on drive "D:\" then all subsequent nodes should also be installed on drive "D:\")
- 4. After successful provisioning of AdminServer, all remaining nodes can be provisioned simultaneously.

### **NOTE: Important Instructions for retaining an existing Java KeyStore (JKS)/ V5MACHINE**

- 1. Copy the existing JKS file into the scripts/config/clustering/keystores folder. When clustering with multiple nodes, make sure all JKS files for all nodes are placed in this location before provisioning the AdminServer**.**
- 2. Once the JKS file is copied to the designated location, rename the existing JKS files with the appropriate computer name/s for all the nodes. Run echo %COMPUTERNAME% from the command line to get the computer name.
	- a. Not adhering to the above naming standard will result in unsuccessful provisioning of the servers.

This utility is not supported for the 10G to 12c upgrade path.

Before provisioning 12c (12.2.1.4), the media will do a clean uninstall of any previously installed 12c (12.2.1.3) installations. This only applies to the upgrade process.

The following components are provisioned as part of this utility.

**Uninstalls** (applies only to the upgrade process):

- Oracle HTTP Server (OHS)
- Forms and Reports
- Oracle Fusion Middleware
- Oracle SQL Client
- JDK

**Installs** (applies to both clean and upgrade process):

- JDK 1.8 (8u411-windows-x64)
- Oracle Fusion Middleware 12.2.1.4.0
- Oracle Forms & Reports 12.2.1.4.0
- Visual C++ 2008, Visual C++ 2010, Visual C++ 2012 and Visual C++ 2015-2022
- Oracle OHS 12.2.1.4.0
- Oracle Database Client 32-bit 19.21.0.0
- Provisions and starts Managed Servers (WLS\_HOME, WLS\_FORMS, WLS REPORTS)
- Provisions and starts Reports Server instance
- SQL Developer 21.4.2 (located under "\ORA\sqldeveloper")

### **NOTE: Utility will not install Acrobat Adobe Reader**

- Acrobat Adobe Reader will not be installed as part of provisioning. For any premisesbased installation which uses direct printing, it is required to be installed manually.
- Cloud based installations doesn't require Acrobat Adobe Reader to be installed.

#### Figure 1 Provisioning Components (AdminServer Vs Node 2 Succeeding Nodes)

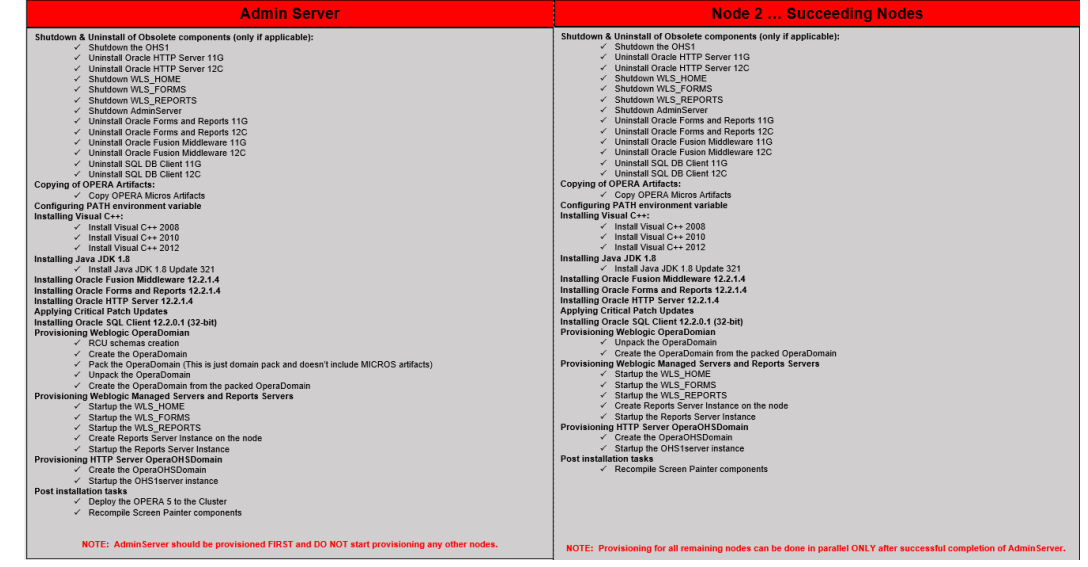

Applied CPU Patches:

January 2024

# <span id="page-7-0"></span>Forms 12c (12.2.1.4) Platform Clean / Upgrade Install via Command Line

The platform utility is used to build a new Forms 12c (12.2.1.4) or upgrade an existing Forms 12c (12.2.1.3) to a 12c (12.2.1.4) platform.

# <span id="page-7-1"></span>Accessing Platform Upgrade Utility

Download the utility from the following location:

<https://edelivery.oracle.com/osdc/faces/SoftwareDelivery>

### NOTE: **Important 12c Documentation References**

New 12c Directory Paths for Reports Configuration Files <https://support.oracle.com/epmos/faces/DocumentDisplay?id=2071812.1>

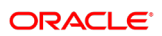

2

# <span id="page-8-0"></span>Running Platform Utility (Command Line):

#### **Below are 2 ways to invoke command line utility:**

- **A.** Running "12C\_Forms\_Platform\_Upgrade.CMD" from windows explorer by selecting "Run as administrator". This approach requires user to enter configuration data and password at the very first step of 12c (12.2.1.4) provisioning (Please follow steps 1 through 7)
- **B.** Invoking "12C\_Forms\_Platform\_Upgrade.CMD" from command line with required arguments, which would then be completely silent (Please follow steps 8 through 12)
- **1.** In the 12CPlatformUpgrade folder, select 12C\_Forms\_Platform\_Upgrade. CMD, then right click and select **Run as administrator**.
- **2.** When prompted, press **any key** to continue.

#### **Figure 2 Configuration File CMD Prompt**

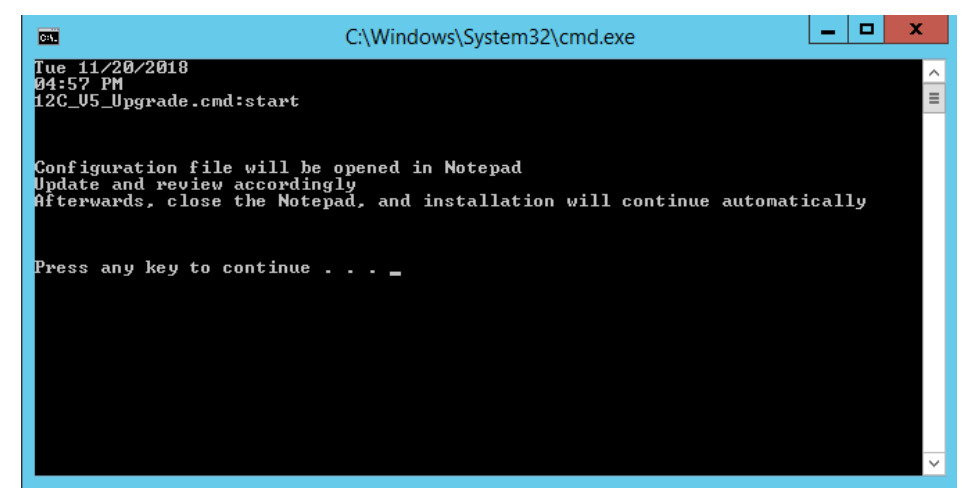

**3.** The config file opens, and the following parameters must be entered and saved before continuing the upgrade.

The following parameters are mandatory for a Single Domain / Node install:

- OPERA\_DB\_HOST\_NAME: Database Host Name. The RAC DB is only supported when the SCAN (Single Client Access Name) feature is configured. SCAN provides a single domain name via DNS, allowing end-users to address a RAC cluster as if it were a single IP address.
- OPERA\_DB\_LISTEN\_PORT: Database listening port
- OPERA\_DB\_SERVICE\_NAME: Database service name
- INFRA\_DB\_HOST\_NAME: INFRA Database Server Name
- INFRA\_DB\_SERVICE\_NAME: Infra DB service name
- INFRA\_DB\_LISTEN\_PORT: Infra DB listening port
- INFRA\_DB\_SYSDBA\_ROLE\_USER: Database User can now be either a SYSDBA role user or a normal user who has been granted access to create schemas for RCU.
- INFRA\_DB\_USER\_ROLE: Accepted values are "sysdba" for SYSDBA role user and "normal" or normal user who has granted access.
- OPERA\_DB\_USER: Database user name
- INFRA\_RCU\_PREFIX: RCU prefix for Infra Database. Make sure the value is unique within the DB server. The value provided should only be alphanumeric and should not be more than 12 characters.
	- While provisioning a Cluster with multiple nodes, INFRA schemas will be created only once at the time of the AdminServer provisioning.
- INSTALL\_ON\_DRIVE\_LETTER: Enter the drive letter with no colon where 12c (12.2.1.4) provisioning is to be executed. Recommended Drive for installation is D:.

The following parameters are only required when setting up for a Cluster with Multiple Nodes. The Utility can support up to 30 nodes.

- COMPUTER\_NAME\_1: This computer will be the primary WebLogic node where the AdminServer resides. To find the computer name, logon to the computer and execute the following command from the command line: echo %COMPUTERNAME%
- COMPUTER\_NAME\_2: This will be WebLogic node 2
- COMPUTER NAME 3: This will be WebLogic node 3
- COMPUTER\_NAME\_4: This will be WebLogic node 4
- COMPUTER\_NAME\_5: This will be WebLogic node 5
- COMPUTER\_NAME\_6: This will be WebLogic node 6
- COMPUTER\_NAME\_7: This will be WebLogic node 7
- COMPUTER\_NAME\_8: This will be WebLogic node 8
- COMPUTER\_NAME\_9: This will be WebLogic node 9
- COMPUTER\_NAME\_10 This will be WebLogic node 10
- COMPUTER\_NAME\_15: This will be WebLogic node 15
- COMPUTER\_NAME\_16: This will be WebLogic node 16
- COMPUTER\_NAME\_17: This will be WebLogic node 17
- COMPUTER\_NAME\_18: This will be WebLogic node 18
- COMPUTER\_NAME\_19: This will be WebLogic node 19
- COMPUTER\_NAME\_20: This will be WebLogic node 20
- COMPUTER\_NAME\_21: This will be WebLogic node 21
- COMPUTER\_NAME\_22: This will be WebLogic node 22
- COMPUTER\_NAME\_23: This will be WebLogic node 23
- COMPUTER\_NAME\_24: This will be WebLogic node 24
- COMPUTER\_NAME\_25: This will be WebLogic node 25
- COMPUTER\_NAME\_26: This will be WebLogic node 26
- COMPUTER\_NAME\_27: This will be WebLogic node 27
- COMPUTER\_NAME\_28: This will be WebLogic node 28
- COMPUTER\_NAME\_29: This will be WebLogic node 29
- COMPUTER\_NAME\_30: This will be WebLogic node 30
- The Command window will display values entered in the config file for final user verification. Once everything is validated, enter the OPERA DB password when prompted and press **Enter**.

#### **Figure 3 Schema Password Prompt**

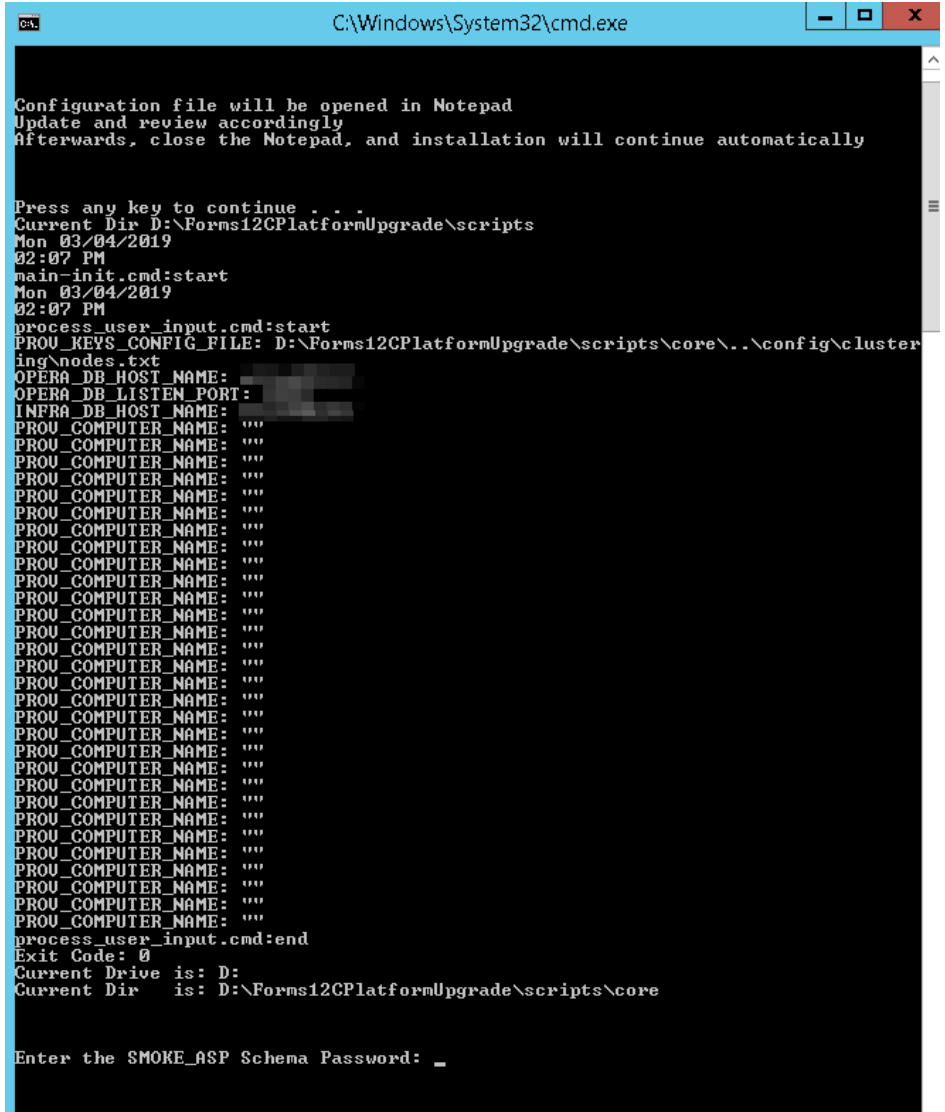

**4.** The Utility prompts the user to enter a single password, which will be used for login to the WebLogic console, Node Managers, JKS, cacerts, and wallet passwords. Type the password and press **Enter**

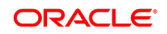

## **NOTE:**

When the JKS is being retained as part of provisioning, make sure that the current password for JKS is the same as the one that is being supplied. Not adhering to this standard will result in an unsuccessful upgrade.

#### **Figure 4 INFRA SYSDBA Password Prompt**

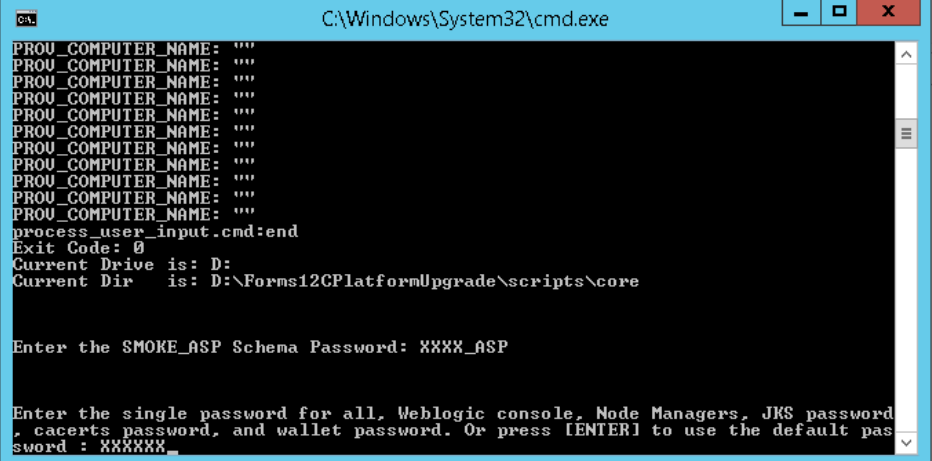

**5.** The Utility prompts for the INFRA SYSDBA role password. Enter the password and press **Enter**.

**Figure 5 SYS DBA Role password For RCU / INFRA Schemas creation Prompt**

| <b>DES</b>                                                                | C:\Windows\System32\cmd.exe                                                                                                    | o | ×        |
|---------------------------------------------------------------------------|----------------------------------------------------------------------------------------------------|---|----------|
| ,,,,<br><b>PROU COMPUTER NAME:</b><br>,,,,<br><b>PROU COMPUTER NAME:</b>  |                                                                                                    |   |          |
| ,,,,<br><b>PROU COMPUTER NAME:</b><br>,,,,<br>PROU_COMPUTER_NAME:         |                                                                                                    |   |          |
| ,,,,<br><b>PROU COMPUTER NAME:</b><br>,,,,<br>PROU_COMPUTER_NAME:<br>3131 |                                                                                                    |   | $\equiv$ |
| PROU_COMPUTER_NAME:<br>process_user_input.cmd:end<br>Exit Code: 0         |                                                                                                    |   |          |
| Current Drive is: D:                                                      | Current Dir - is: D:\Forms12CPlatformUpgrade\scripts\core                                                                                                    |   |          |
|                                                                           |                                                                                                    |   |          |
| Enter the SMOKE_ASP Schema Password: XXXX_ASP                             |                                                                                                    |   |          |
|                                                                           |                                                                                                    |   |          |
|                                                                           | Enter the single password for all, Weblogic console, Node Managers, JKS password<br>cacerts password, and wallet password. Or press [ENTER] to use the default pas |   |          |
| sword : XXXXXX                                                            |                                                                                                    |   |          |
|                                                                           | Enter the Password with SYSDBA Role for RCU: ZZZZZZ,                                                                                                    |   |          |
|                                                                           |                                                                                                    |   |          |

**6.** The Utility prompts for the INFRA schemas password. Enter the password and press **Enter**.

#### **Figure 6 RCU Schemas Password Prompt**

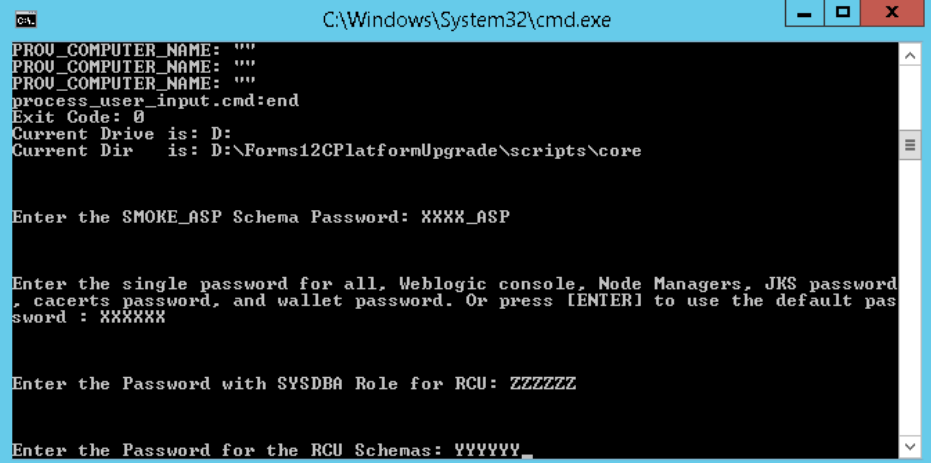

- **7.** Copy config.txt from the following location "Forms12CPlatformUpgrade\scripts\config\sample" and paste it in "Forms12CPlatformUpgrade\scripts\config"
- **8.** Open the "config.txt" file from "Forms12CPlatformUpgrade\scripts\config", fill out all the required information, and then save the file.
- **9.** Open Command Prompt by right clicking the program icon and selecting "**Run** as an administrator"
- **10.** Run "12C\_Forms\_Platform\_Upgrade.CMD" with the following arguments as shown below and press **Enter.** In case of OPERA DB and SYS DB passwords with an exclamation point (!) character, the exclamation point character must be prefaced by two carrot (^) characters. (Ex: If the password is "PASSWORD!" then it should be passed as "PASSWORD^^!").

OPERA\_DB\_PASSWORD PROV\_PASSWORD\_FOR\_ALL

INFRA\_RCU\_SYSDBA\_PASSWORD

INFRA\_RCU\_PASSWORD

#### **Figure 7 12c\_Forms\_Platform\_Upgrade.CMD Arguments Order**

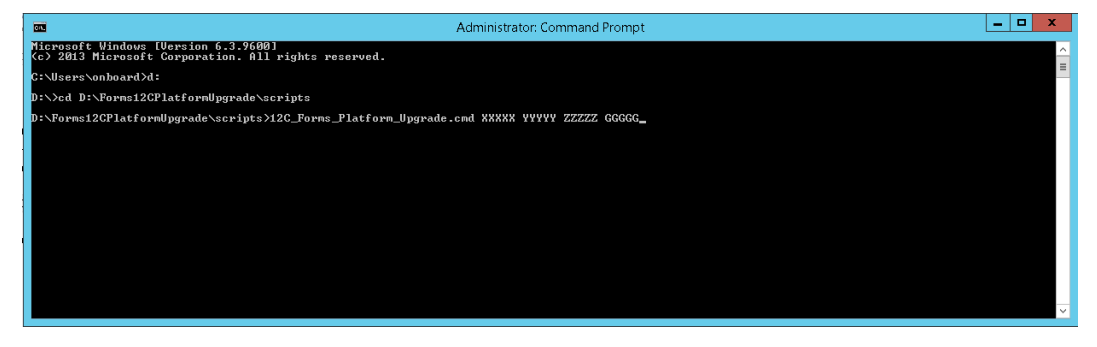

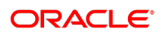

- **11.** Once message "Press any key to continue...." is displayed, press **any key**. The config.cmd file is then displayed with pre-populated information for final user verification. After everything is validated, close the Config file.
- **12.** While installing Forms and Reports, the installation might take longer when it reaches 90% completion.

#### **Figure 8 Installer Pausing at 90 Percent**

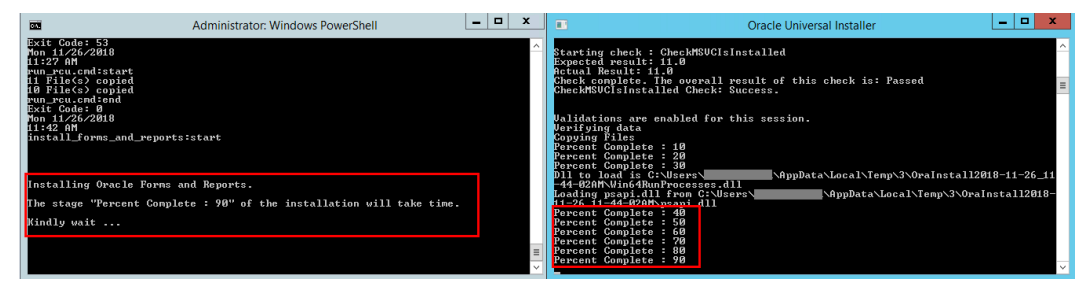

**13.** Once the installation is complete, press **Ctrl + BREAK** or **Ctrl + C** and answer N to the question Terminate batch job.

#### **Figure 9 Installation Success Prompt**

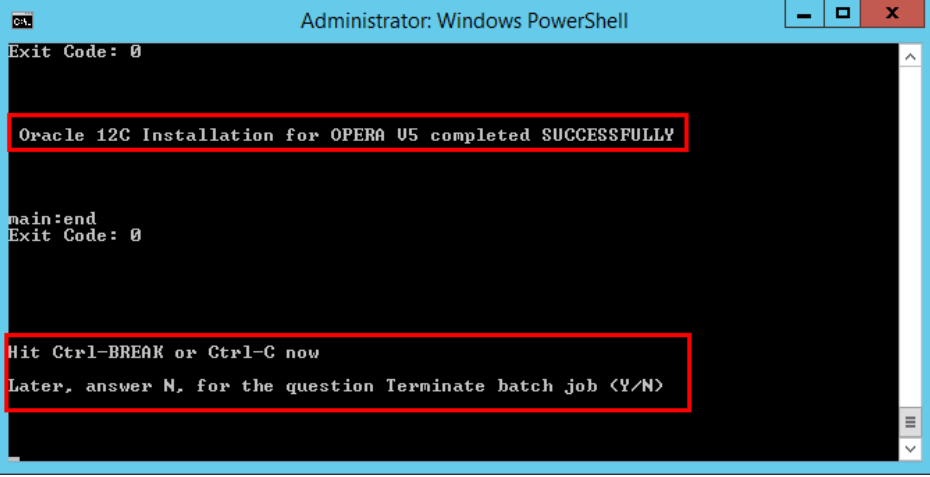

**14.** The WebLogic Console window will open after being successfully upgraded. Log in with username and password credentials.

**Figure 10 WebLogic Login Prompt**

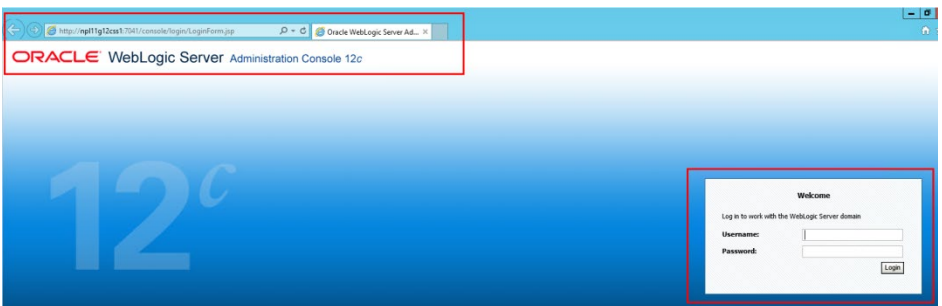

**15.** After logging into the WebLogic console, click **Environment** under Domain Structure and then click on **Servers**.

#### **Figure 11 WebLogic Home Screen**

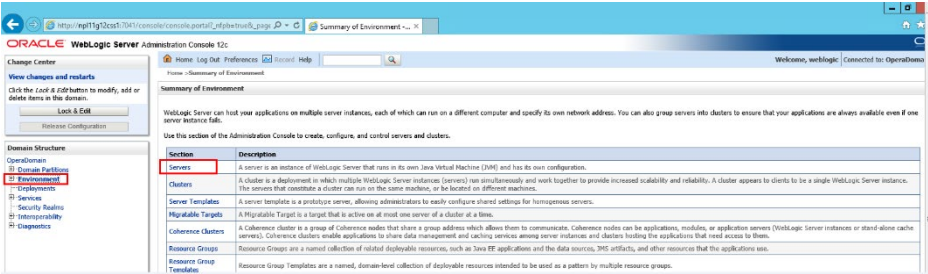

**16.** Verify that the managed servers are up and running.

#### **Figure 12 WebLogic Managed Servers Running Screen**

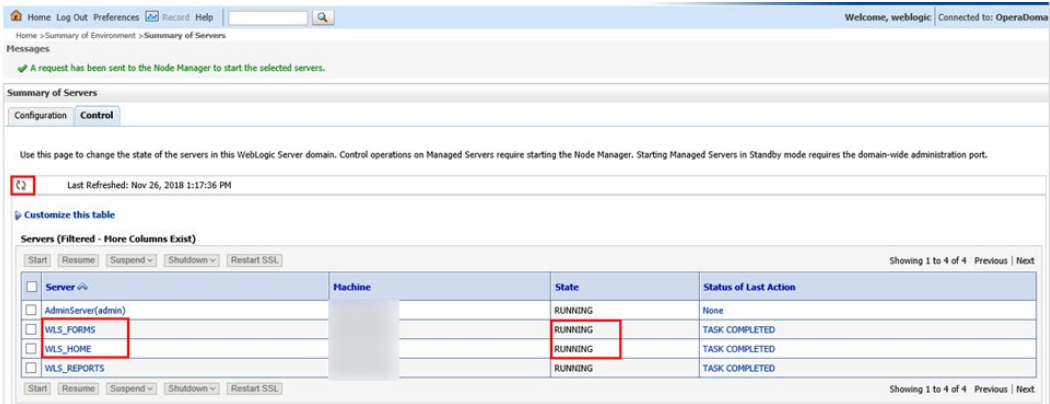

# <span id="page-14-0"></span>Upgrade Logs

Logs can be found in the following locations:

Utility Drive (for example: D):\Forms12CPlatformUpgrade\logs

\Users\<<user name>>\AppData\Local\Temp

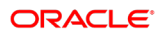

# <span id="page-15-3"></span><span id="page-15-0"></span>3 Forms 12c (12.2.1.4) Platform Clean / Upgrade Install via Upgrade Utility

# <span id="page-15-1"></span>OPERA Forms Upgrade Utility (UI)

The OPERA Forms Upgrade Utility (OFUU) provides a seamless transition when provisioning new 12c (12.2.1.4) or from existing 12c (12.2.1.3) to 12c (12.2.1.4) platforms.

# <span id="page-15-2"></span>OPERA Forms Upgrade

In the 12CPlatformUpgrade folder, select OFUU.BAT, then right-click and click **Run as administrator.**

**1.** OPERA Forms Upgrade Utility should be displayed.

#### **Figure 13 OPERA Forms Upgrade Utility**

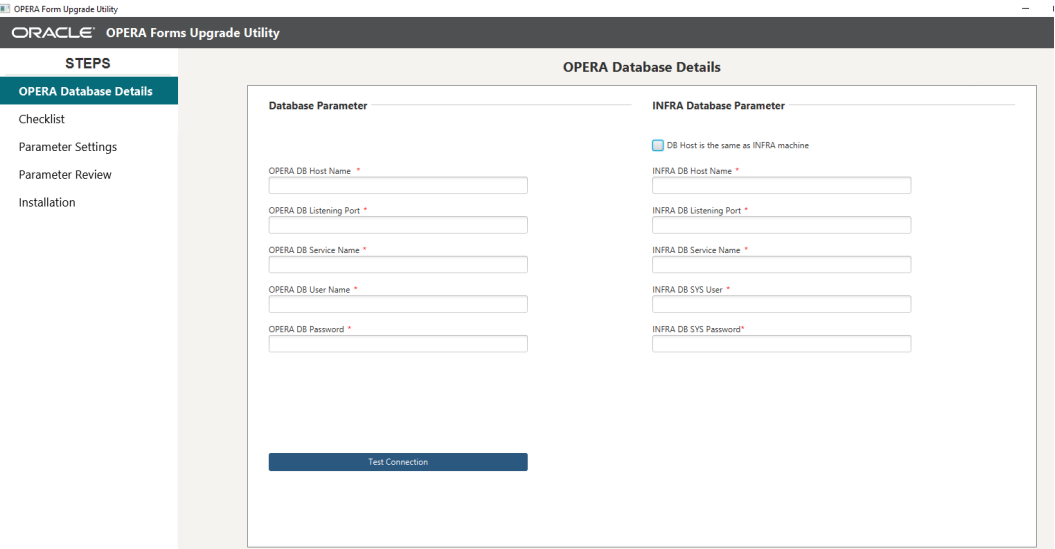

**2.** OPERA Database Details: Enter the OPERA DB and INFRA DB parameters. Successful connection is required before moving to the next step. Check your connection by clicking the **Test Connection** button.

The following lists the mandatory parameters that are required for Single Domain / Node install:

- OPERA DB Host Name: Database Host Name. RAC DB is only supported when the SCAN (Single Client Access Name) feature is configured. SCAN provides a single domain name via DNS, allowing you to address a RAC cluster as if it were a single IP address.
- OPERA DB Listening Port: Database listening port.
- OPERA DB Service Name: Database service name.
- OPERA DB User Name: Opera Database user name.
- OPERA DB Password: Opera Database password.
- OPERA Host is the same as INFRA machine: Selecting this checkbox will autopopulate INFRA DB Host Name and INFRA DB Service Name.
- INFRA DB Host Name: INFRA Database Server Name.
- INFRA DB Service Name: Infra DB service name.
- INFRA DB SYS User: INFRA Database User with Sys DBA role.
- INFRA DB SYS Password: INFRA Database password.
- **3.** Checklist Step: This screen validates certain prerequisites. After clicking the **Start** button click **Next** after a successful validation.
- Choose the drive to install: Select the drive from list of values where 12c (12.2.1.4) provisioning is to be executed.
- Verify DB Version: Required DB of 11.2.0.4.0 or higher.
- Verify Invalid Objects in Database: Checks for any invalid objects in the DB and notifies the user about invalid objects before continuing 12c (12.2.1.4) provisioning. The utility does not recompile existing invalid objects.
- Verify OPERA Version: Checks for underlying OPERA version. OPERA version 5.0.05.00 or higher is required for 12c (12.2.1.4) provisioning.

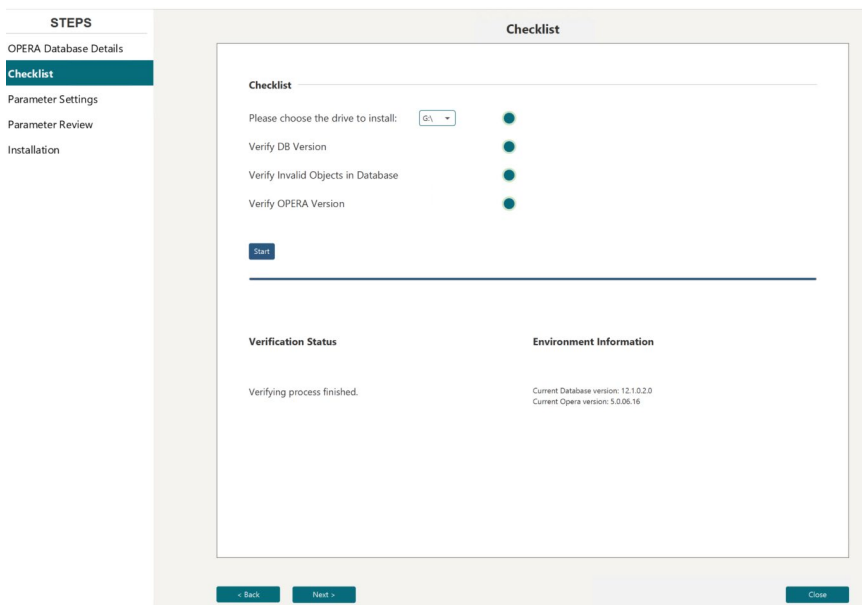

**Figure 14 OFUU Checklist Screen**

- **4.** Parameter Settings Step:
- Unified Password: User has to enter a single password, which will be used for the WebLogic console, Node Managers, JKS, cacerts, and wallet passwords.

## **NOTE:**

 $P_i$ 

If JKS is being retained as part of provisioning, make sure that the current password for JKS is the same as the one that is being supplied. Not adhering to this standard will result in unsuccessful provisioning of servers.

- RCU Schemas Password: Enter INFRA schemas password. The password that is going to be entered here will be used to access the newly created Infra schemas that gets created as part of 12c (12.2.1.4) provisioning.
- INFRA RCU Prefix: RCU prefix for Infra Database. Make sure the value is unique within DB server. Value provided should only be alphanumeric and should not be more than 12 characters. While provisioning Cluster with multiple nodes, INFRA schemas will only get created once, at the time of the AdminServer provisioning.
- Node Specification:
	- Single Node: Selecting this option will create a cluster with single node. Click **OK** button and then Click **Next**.

#### **Figure 15 OFUU Parameter Settings Screen**

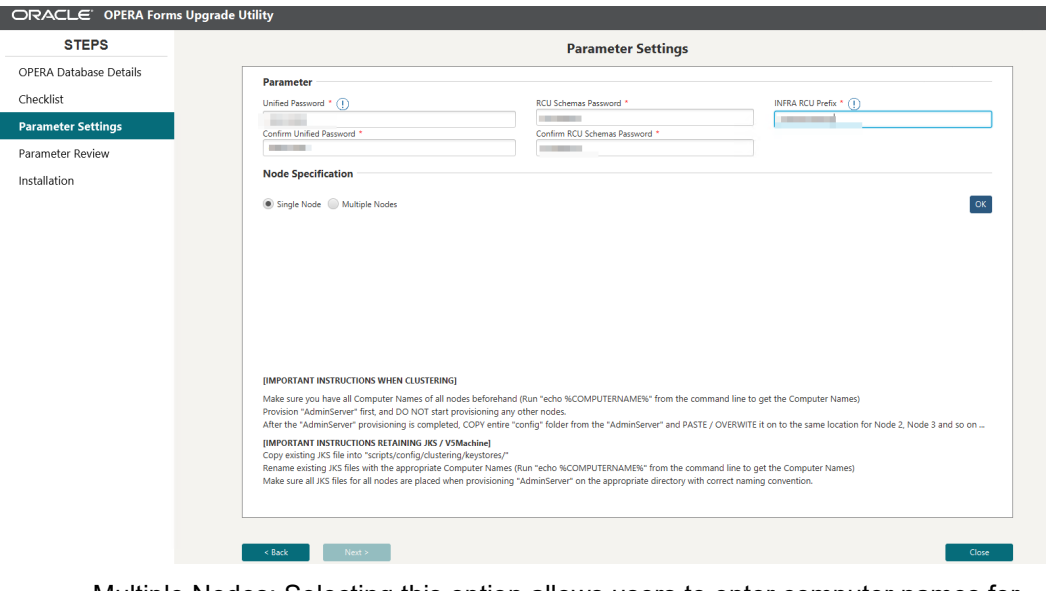

- Multiple Nodes: Selecting this option allows users to enter computer names for all nodes. The first computer name that is entered will be marked as the AdminServer and all other consecutive nodes will be marked in sequential order.
- The Utility can support up to 30 nodes. Users can update existing computer names by double clicking on the computer name. Then Click the **OK** button and then Click **Next**.

ORACLE OPERA Forms Upgrade Utility **STEPS Parameter Settings** OPERA Database Details Parameter Checklist Unified Password  $\overline{\cdot}$  ( RCU Schemas Password \* INFRA RCU Prefix \* (1) **Parameter Settings** Confirm Unified Password \*<br>hrm RCU Schemas Password \* Parameter Review **Node Specification** Installation  $\bigcirc$  Single Node  $\bigcirc$  Multiple No Add Delete OK  $\n **Nodes**\n$ **State**  $\sim$  2  $^{-1}$ **COLLECTION** ÷ **RTANT INSTRUCTIONS WHEN CLUSTERING** a<br>Make sure you have all Computer Names of all nodes beforehand (Run "echo %COMPUTERNAME%" f<br>Provision "AdminServer" first, and DO NOT start provisioning any other nodes.<br>After the "AdminServer" provisioning is completed, nd line to get the Computer Names' .<br>- I wer" and PASTE / OVERWITE it on to the same location for Node 2, Node 3 and so on Plus on: Annimative Terms and Marketing Asystoms Community and Community Community Continues to the Same Season<br>Copy existing JKS file into "scripts/config/clustering/keystores/"<br>Rename existing JKS file into "scripts/conf  $Next > 0$  $\prec$ Back $\equiv$ 

**Figure 16 OFUU Parameter Settings Multiple Nodes Screen**

**5.** Parameter Review: This step allows users to review the information that has been entered in previous steps and all information will be displayed in read-only mode. By clicking the **Back** button users can update existing parameters if required. Click the **Next** button once confirmed.

| <b>STEPS</b>                  | <b>Parameter Review</b>                                                                                                    |                                                                                             |                                 |                        |  |
|-------------------------------|----------------------------------------------------------------------------------------------------|---------------------------------------------------------------------------------------------|---------------------------------|------------------------|--|
| <b>OPERA Database Details</b> | <b>Database Parameter</b>                                                                                                    |                                                                                             | <b>INFRA Database Parameter</b> |                        |  |
| Checklist                     | OPERA DB Host Name *                                                                                                    | OPERA DB Service Name *                                                                     | INFRA DB Host Name *            | RCU Schemas Password * |  |
| Parameter Settings            | <b>SERVICE</b>                                                                                                    | OPERA                                                                                       | <b>BELLEVILLE</b>               | <b>STATISTICS</b>      |  |
| <b>Parameter Review</b>       | OPERA DB Listening Port *                                                                                                    | Unified Password *                                                                          | INFRA DB SYS User *             | INFRA RCU Prefix *     |  |
|                               |                                                                                                    | <b>The Committee</b>                                                                        | SYS:                            | <b>Contract</b>        |  |
| Installation                  | OPERA DB User Name *                                                                                                    |                                                                                             | INFRA DB SYS Password *         |                        |  |
|                               | OPERA DB Password *                                                                                                    |                                                                                             | INFRA DB Service Name *         |                        |  |
|                               | <b>CERTIFICATE</b>                                                                                                    |                                                                                             | CPERA                           |                        |  |
|                               | <b>Node Specification</b>                                                                                                    |                                                                                             |                                 |                        |  |
|                               | . Single Node<br>Multiple Nodes<br>Please have a final confirmation on the parameters for installation process.<br>If they are correct, please click "Next" to proceed. | If you need to change any value, please go back to previous page to make the modifications. |                                 |                        |  |

**Figure 17 Single Node Cluster Install Screen**

**Figure 18 Multiple Node Cluster Install Screen**

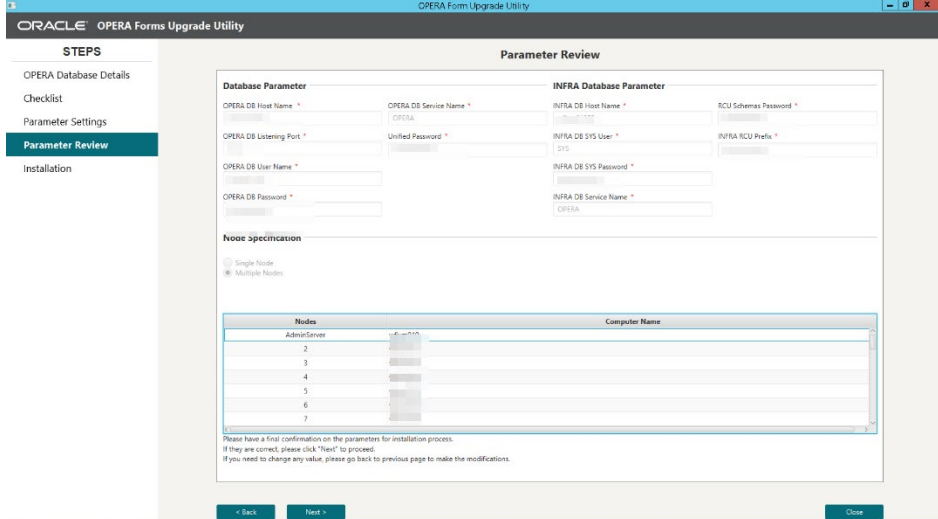

**6.** Installation: This step lists out all core components that will be provisioned and will display individual component progress and overall progress of the installation. Click the **Start** button to start 12c (12.2.1.4) provisioning.

## **NOTE:**

While 12c (12.2.1.4) provisioning is running, users will see command windows and Oracle Universal Installers being opened and / or closed automatically. Refrain on taking any actions while the process completes.

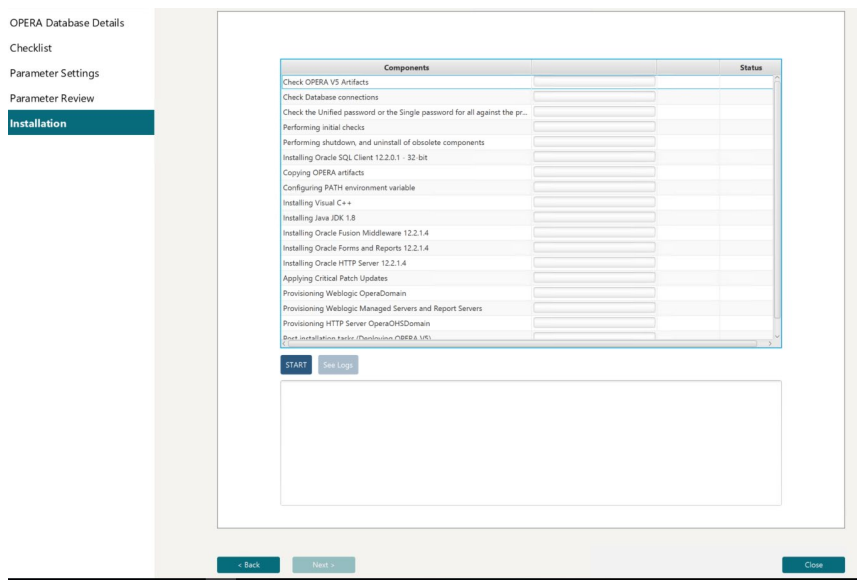

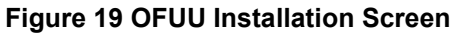

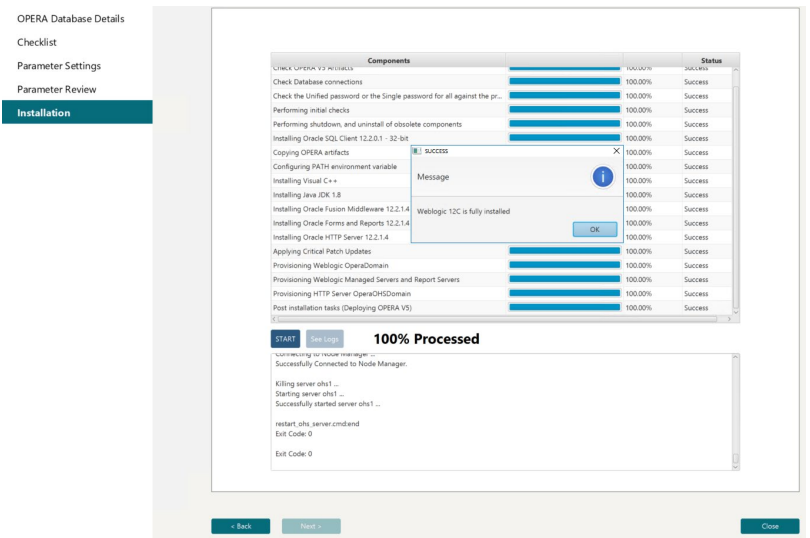

**7.** The WebLogic console window should be opened after the successful upgrade. If not, access the console and login with appropriate credentials

**Figure 20 WebLogic Login Screen**

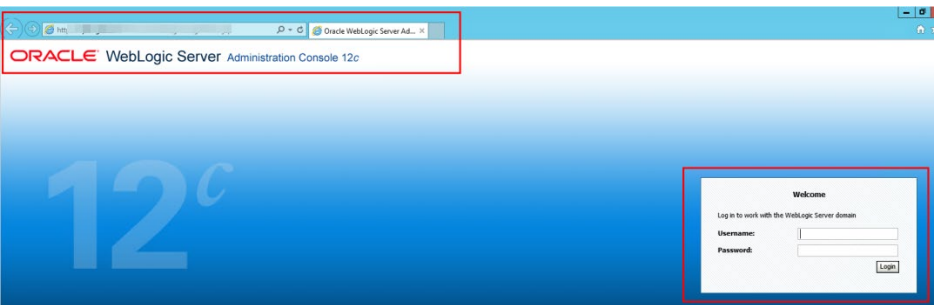

**8.** .After logging into WebLogic console, click Environment under Domain Structure and then click Servers.

#### **Figure 21 WebLogic Server Home Screen**

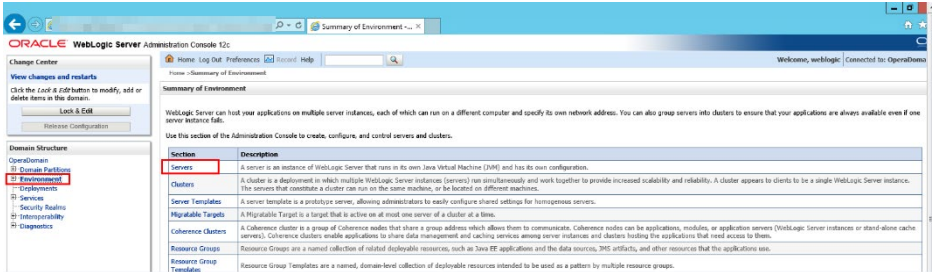

**9.** Verify that the managed servers are up and running.

#### **Figure 23 WebLogic Managed Servers Running Screen**

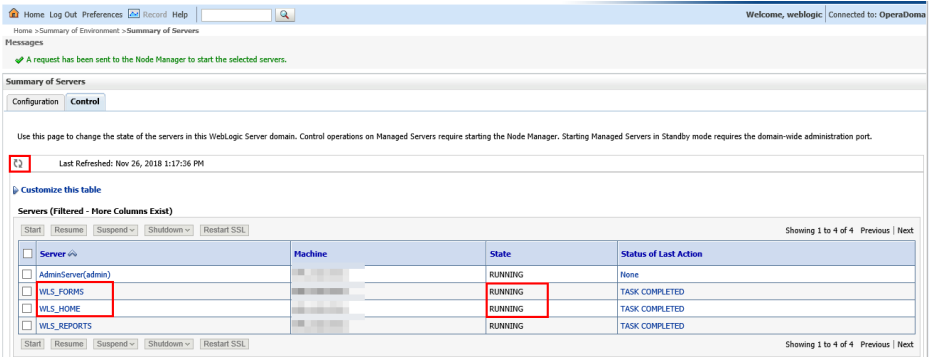

## <span id="page-22-0"></span>Logs

Logs can be found in the following locations:

- Utility Drive (for example**,** D):\Forms12CPlatformUpgrade\logs
- \Users\<<user name>>\AppData\Local\Temp

# <span id="page-23-0"></span>4 [Expand an Existing Cluster by Adding New](https://confluence.oraclecorp.com/confluence/display/HOD/Expanding+Existing+Cluster+By+Adding+New+Node)  **[Node](https://confluence.oraclecorp.com/confluence/display/HOD/Expanding+Existing+Cluster+By+Adding+New+Node)**

## **NOTE: Important Instructions for retaining the existing JKS / V5MACHINE**

- 1. Copy the existing JKS file into the scripts/config/clustering/keystores folder. When clustering with multiple nodes, make sure all JKS files for all nodes are placed in this location before provisioning the AdminServer**.**
- 2. Once the JKS file is copied to the designated location, rename the existing JKS files with the appropriate computer name/s for all the nodes. Run echo %COMPUTERNAME% from the command line to get the computer name.
	- b. Not adhering to the above naming standard will result in unsuccessful provisioning of the servers.

### **NOTE: Important Instructions for expanding an existing cluster**

- 1. Make sure to have all of the computer names for all of the nodes before provisioning the AdminServer. Run echo %COMPUTERNAME% from the command line to get the computer name.
- 2. Provision the AdminServer first. Do not start provisioning any other nodes until the AdminServer has been provisioned successfully.
- 3. Once the AdminServer is provisioned successfully, copy the entire Config folder from the AdminServer and paste/overwrite it to the same location on every node (For example, Node 2, Node 3 and so on.).
- 4. Multiple provisioning utilities should not be run simultaneously, so provisioning should be one node at a time.
	- a. All installation must be done on the same drive for all nodes. (Example: If "AdminServer" is installed on drive "D:\" then all subsequent nodes should also be installed on drive "D:\")

# <span id="page-24-0"></span>Adding a New Node on AdminServer

**1.** Select "Expand\_existing\_cluster.cmd" in the scripts folder, right click and select "**Run as administrator**" option.

#### **Figure 22 Expand Existing Cluster Command Prompt**

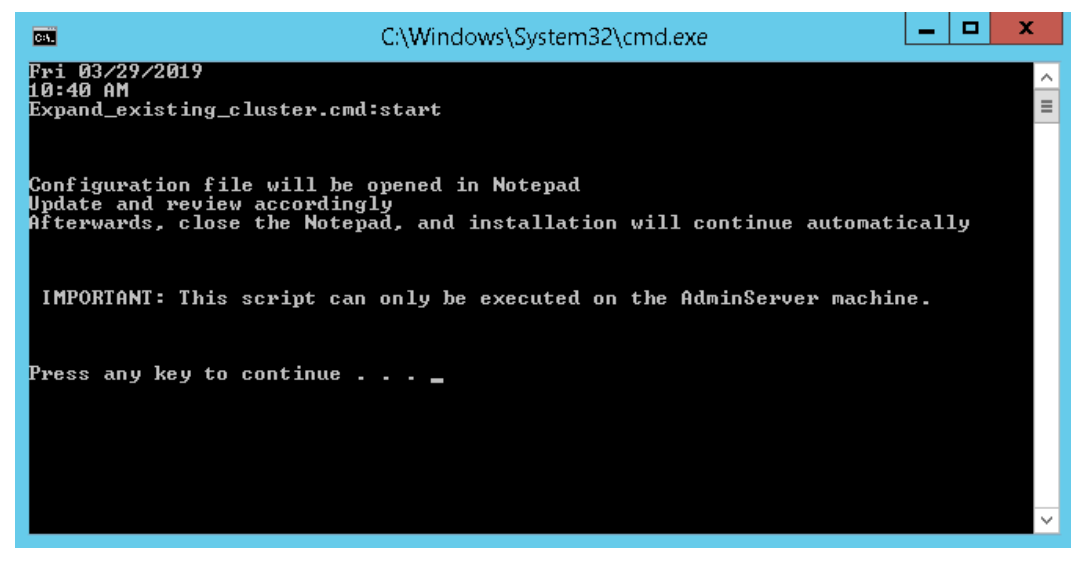

- **2.** Config.txt file will open. Enter the COMPUTER\_NAME of the new nodes that are going to be added to existing cluster. Do not change any other configuration values from this file other than providing computer names for new nodes. Once completed, save the file and close.
- **3.** Enter the password which will be used for Weblogic console, Node Managers, JKS, cacerts, and wallet passwords and press **Enter**.

## **NOTE:**

If JKS is being retained as part of provisioning, make sure that the current password for JKS is the same as the one that is being supplied. In case of clustering, make sure to enter the same password when provisioning nodes that are part of the same cluster. Not adhering to this standard will have adverse impact and will result in unsuccessful upgrade.

**Figure 23 Expand Cluster Password Prompt**

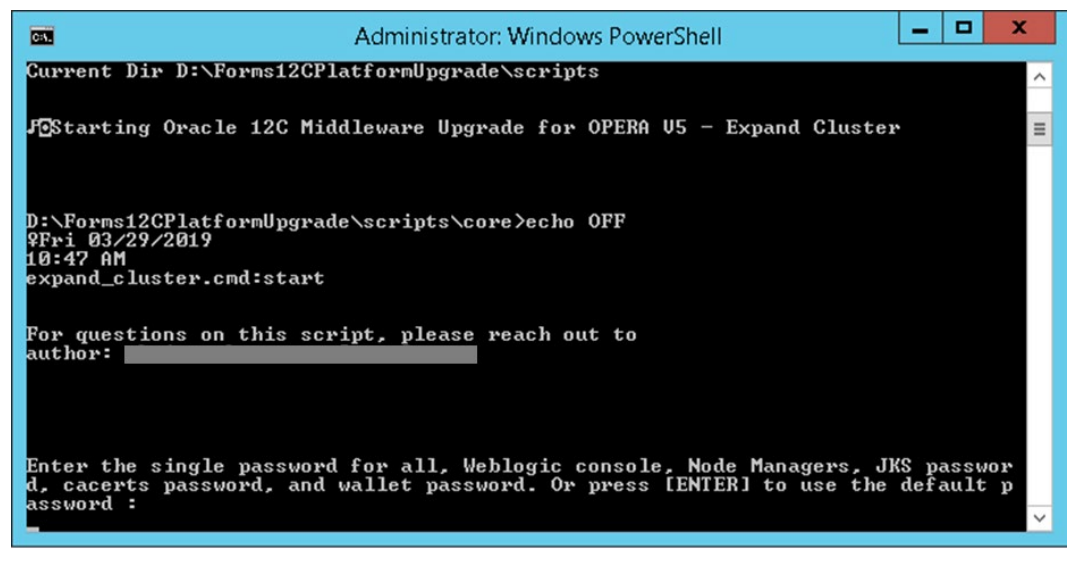

**4.** The script will start executing and wait for the script to complete (as shown below).

**Figure 24 Expand Cluster Loading Screen**

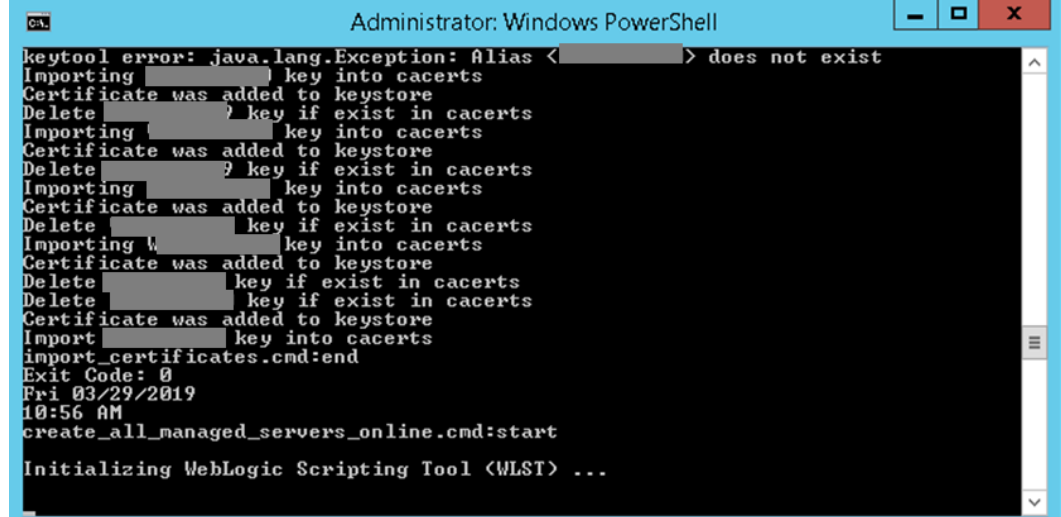

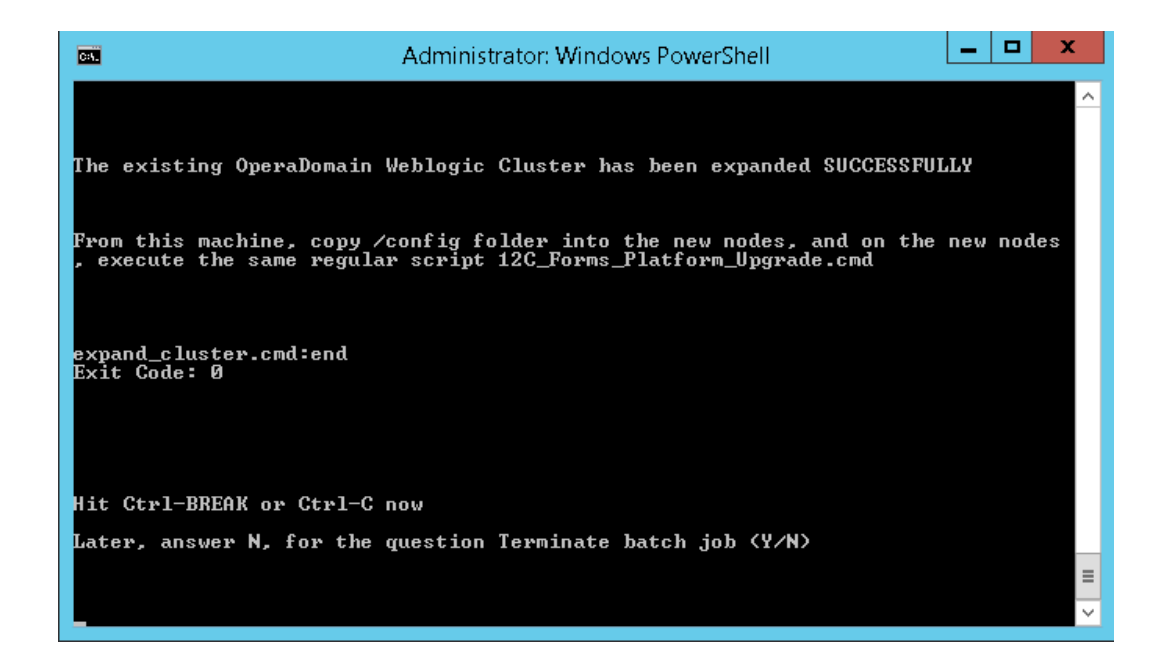

## Provisioning Platform on New Node

Make sure entire "config" folder is copied to new node before continuing provisioning. Users can provision new node by either running the [command line](#page-5-0) or [UI utility \(OFUU\)](#page-15-3)

# <span id="page-27-0"></span>5 [Clean](https://confluence.oraclecorp.com/confluence/display/HOD/Expanding+Existing+Cluster+By+Adding+New+Node) De-Install of Installed Components (12C (12.2.1.3 & 12.2.1.4)

The utility can only perform permanent uninstallations of existing 12C (12.2.1.3 and 12.2.1.4) installed components. However, running this utility will not re-install any 12C (12.2.1.4) components. The components listed below will be uninstalled as part of this utility.

#### **Components to be Uninstalled:**

- Oracle HTTP Server (OHS)
- Forms and Reports
- Oracle Fusion Middleware
- Oracle SQL Client
- JDK

# <span id="page-27-1"></span>Running Clean De-Install (Command Line):

- **1.** Run the "Deinstall\_11g\_and\_12c.CMD" file as administrator. It can be found under the Scripts/deinstall folder
- **2.** When prompted, press any key to continue.

#### **Figure 29 Configuration File CMD Prompt**

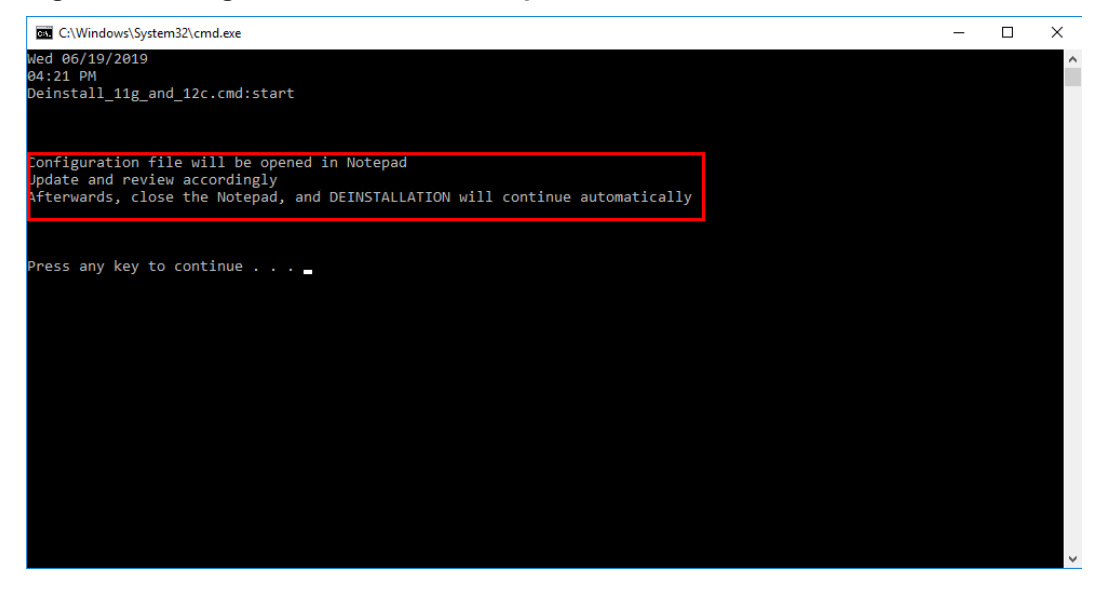

**3.** After pressing any key, configuration file should be opened in notepad. Enter all required details in the config file, then save and close.

Please refer to step 3 under Running [Platform Utility \(Command Line\)](#page-7-1) in this document for further details.

#### **Figure 30 Configuration File CMD Prompt**

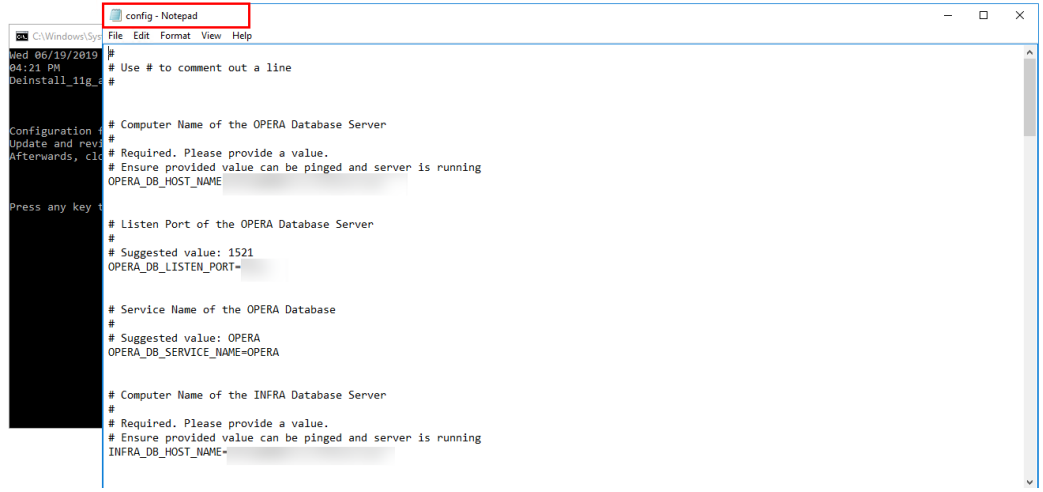

**4.** The utility should continue un-installation of components. Below are few screenshots when utility is in-installing.

**Figure 31 Un-Installation Success Prompt**

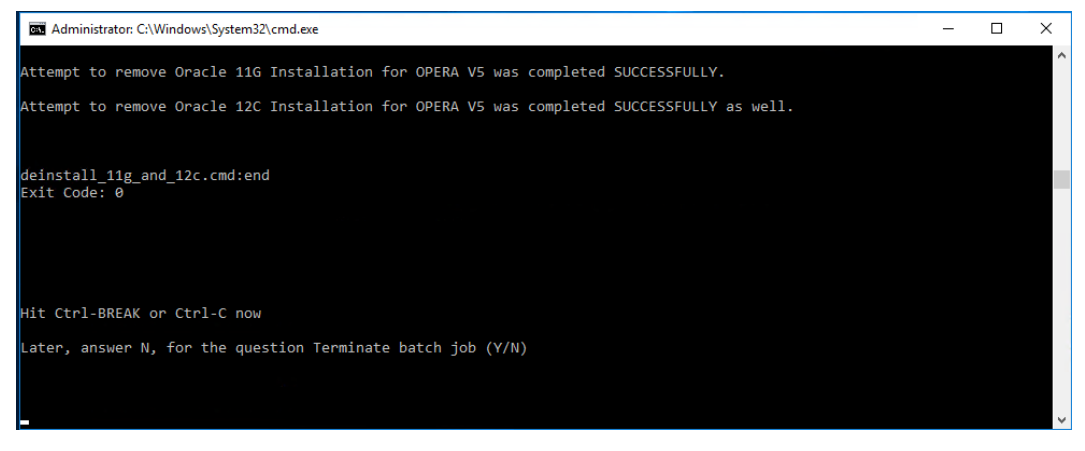

**5.** Once the uninstallation is complete, press **Ctrl + BREAK** or **Ctrl + C** and answer N to the question Terminate batch job

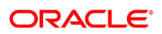

# <span id="page-30-0"></span>6 Keystores and wallets on an 12c OPERA Application Server

The OPERA 12c Application Server makes use of some JAVA keystores and Oracle wallets and each of the files involved has a specific role.

The files involved are:

- \micros\wallets\ewallet.p12 (and cwallet.sso) is the "identity store" for the OHS (Apache) server. It should always include the server cert for the web server and the CA certs used to sign that certificate. With a self-signed cert, the server cert and the CA cert are the same. The installation wizard generates this file by converting the next file
- \micros\opera\security\V5MACHINE.jks is the "identity store" for the WLS server. The managed servers use a certificate out of this keystore (accessed by alias) to act as the server cert for the WLS SSL ports. Details of the config are available via the WLS admin console. This file is basically the same as the previous file but used by a different server component.
- %JAVA\_HOME%\jre\lib\security\cacerts is the "trust store" for the JDK. Any program running via the JDK will (by default) use the CA certs in this file as a trusted CA list. So things like the WLST scripting tool will use it to decide if the SSL connection it is making is trusted or not. Since we use SSL for deploying applications to WLS managed servers, the CA used to sign the WLS server cert (the previous file) must be in here as a trusted certificate. Any outbound calls from java applications running in the managed servers on the machine will do the same.

A couple other points:

- There is no harm in installing additional CA certs that are expected to be trusted in any of the files. Sometimes this is unnecessary but no harm done. The only required ones are ones used for connections out of components using that file.
- The way JKS files work is that when you first create a client certificate (-genkey) in a JKS keystore, the certificate will exist inside as a self-signed certificate. This is expected. The next steps are to export the certificate signing request, get it signed, and then import it back in overwriting the self-signed cert with a CA signed certificate. If you intend to use self-signed, then the export/import part are skipped.
- The wizard completes the installation using a self-signed certificate. This should be replaced by valid certificates once the wizard completes.

More information can be found at the below locations:

[http://docs.oracle.com/cd/E29597\\_01/fusionapps.1111/e14496/securing.htm#CHDJGHC](http://docs.oracle.com/cd/E29597_01/fusionapps.1111/e14496/securing.htm#CHDJGHCD) [D](http://docs.oracle.com/cd/E29597_01/fusionapps.1111/e14496/securing.htm#CHDJGHCD)

<http://docs.oracle.com/middleware/1212/webtier/HSADM/getstart.htm#HSADM860>

# <span id="page-31-0"></span>7 Updating an 12c (12.2.1.4) OPERA Application Server with New **Certificates**

The wizard completes the installation using a self-signed certificate. You can replace them with valid certificates once the wizard completes.

You can use several methods to update the keystores and wallets with new certificates. This chapter documents recreating the wallets and keystores as a way of using new certificates. There are several other ways in which WebLogic administrators can replace the certificates and there is a good amount of Oracle documentation available on the Customer Support Portal and other sources in order to assist.

## **NOTE:**

The keystore that is created when the certificate request is being created and the certificate that is obtained from that certificate request are a "pair". You cannot create the keystore and create a certificate request / obtain the certificate separately, even if the same hostname is being used. '

- **1.** Take backups of and move the files in the below folders away:
	- **a.** D:\MICROS\wallets
	- **b.** D:\MICROS\opera\security
- **2.** Create a copy of the file cacerts in D:\ORA\JDK\jre\lib\security
- **3.** Create the new certificate request:

In a CMD window type the below and validate the output/response:

### **WARNING:**

Only change the entries that are bolded in the below command. It is important that the alias name of V5MACHINE is preserved.

D:\ora\JDK\jre\bin\keytool.exe -genkey -keyalg RSA -dname "CN=**servername**, O=**Oracle**, C=**US**, ST=**STATE**, L=**LOCATION**" -alias V5MACHINE -keypass **password** -keystore D:\MICROS\opera\security\V5MACHINE.jks -storepass **password** validity 1461 -keysize 2048

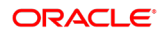

```
D:\ora\JDK\jre\bin\keytool.exe -certreq -v -alias V5MACHINE -file 
D:\MICROS\opera\security\servername.csr -keypass password -storepass 
password -keystore D:\MICROS\opera\security\V5MACHINE.jks
```
#### **Figure 32**

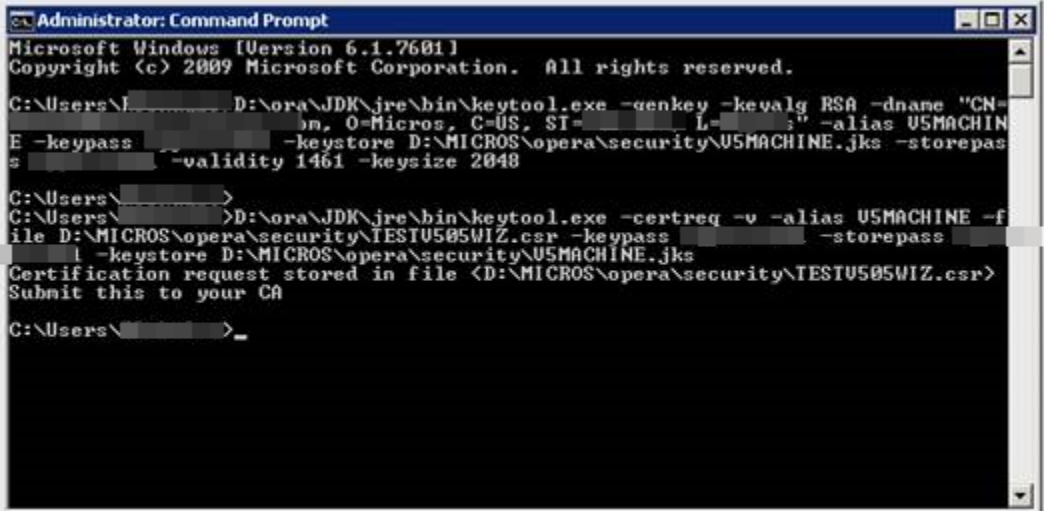

- **4.** Submit the certificate request to your CA.
- **5.** Once you receive the certificate and root certificate(s), navigate to D:\ORA\JDK\jre\lib\security and place the original cacerts file from the JDK media in this location.
- **6.** Open a CMD window and run the commands below and validate the output/response:

```
D:\ora\JDK\jre\bin\keytool.exe -storepasswd -new password -keystore 
D:\ora\JDK\jre\lib\security\cacerts -storepass changeit
```

```
D:\ora\JDK\jre\bin\keytool.exe -delete -keystore 
D:\ora\JDK\jre\lib\security\cacerts -alias ttelesecglobalrootclass2ca 
-storepass password -noprompt
```

```
D:\ora\JDK\jre\bin\keytool.exe -delete -keystore 
D:\ora\JDK\jre\lib\security\cacerts -alias ttelesecglobalrootclass3ca 
-storepass password -noprompt
```
#### **Figure 33**

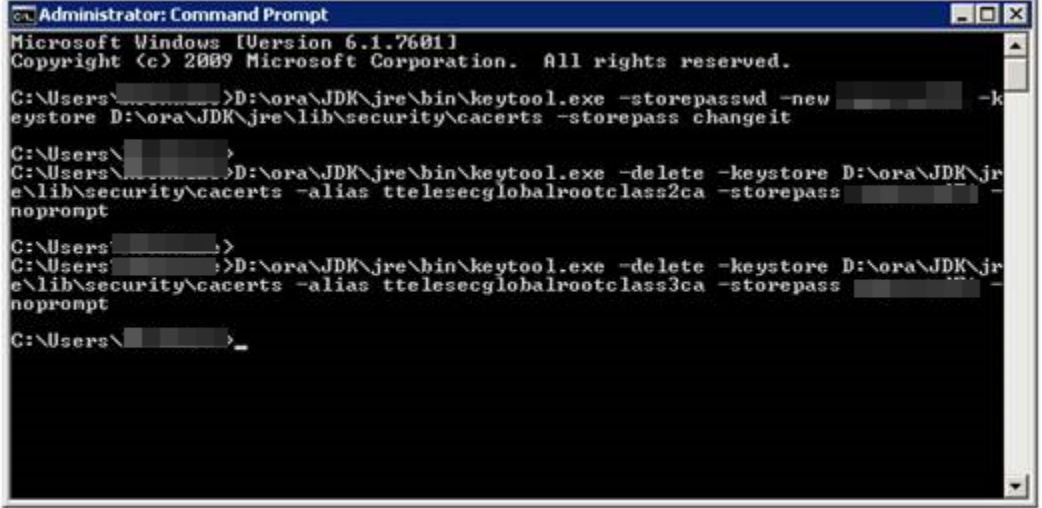

- **7.** Copy the certificate and root certificate(s) to D:\MICROS\opera\security
- **8.** Import the root certificate(s) and certificate by opening a CMD window and running the commands below (ftdevca2.crt is the root certificate in this example) and validate the output/response.

```
set java home=D:\ORA\JDK
cd /d %JAVA_HOME%\jre\lib\security
%java_home%\jre\bin\keytool -importcert -file 
D:\micros\opera\security\rootCA.crt -alias rootCA -keystore 
D:\micros\opera\security\V5MACHINE.jks -storepass password -storetype 
JKS -noprompt
%java home%\jre\bin\keytool -importcert -file
D:\micros\opera\security\rootCA.crt -alias rootCA -keystore cacerts -
storepass password -storetype JKS -noprompt
%java_home%\jre\bin\keytool -importcert -file 
D:\micros\opera\security\servername.cer -alias V5MACHINE -keystore 
D:\micros\opera\security\V5MACHINE.jks -storepass password -storetype 
JKS -noprompt
%java_home%\jre\bin\keytool -importcert -file 
D:\micros\opera\security\servername.cer -alias V5MACHINE -keystore 
cacerts -storepass password -storetype JKS –noprompt
```

```
%java home%\jre\bin\keytool -importcert -file
D:\micros\opera\security\rootCA.crt -alias rootCA -keystore
```

```
D:\ORA\12213ohs\wlserver\server\lib\DemoTrust.jks -storepass 
"DemoTrustKeyStorePassPhrase" -storetype JKS –noprompt
```

```
%java home%\jre\bin\keytool -importcert -file
D:\micros\opera\security\servername.cer -alias v5machine -keystore 
D:\ORA\12213ohs\wlserver\server\lib\DemoTrust.jks -storepass 
"DemoTrustKeyStorePassPhrase" -storetype JKS -noprompt
```
### **WARNING:**

If the output of the importcert command of the actual server certificate (3rd command in the below screenshot) does not return with "Certificate reply was installed in keystore", the certificate was not correctly added to the keystore. The most likely source of the issue would be the wrong files were used.

#### **Figure 34**

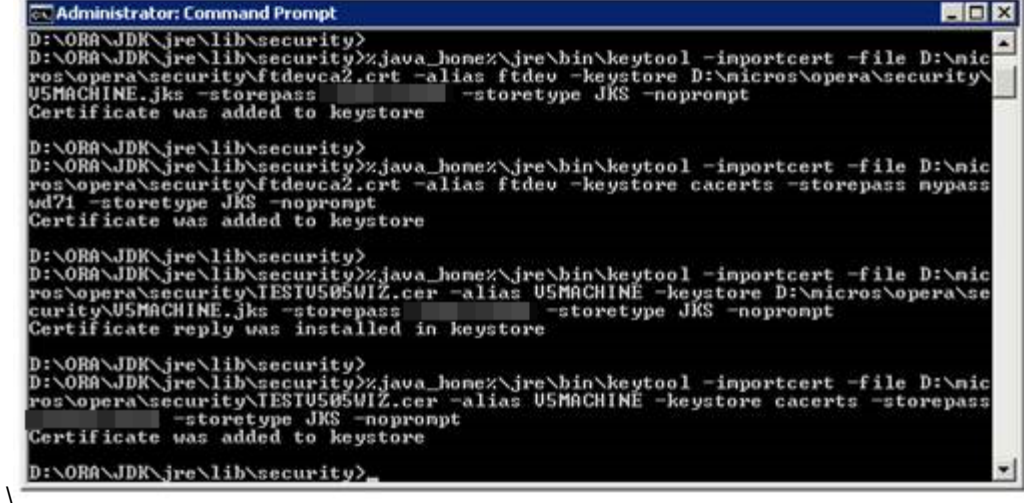

**9.** Now that the root and server certificates have been installed in the keystore, you need to recreate the Oracle wallet. Open a CMD window, run the commands below and validate the output/response:

```
set JAVA HOME=D:\ora\JDK
D:\ORA\MWFR\12cappr2\oracle_common\bin\orapki.BAT wallet create -
wallet D:\micros\opera\security -pwd password -auto_login 
D:\ORA\MWFR\12cappr2\oracle_common\bin\orapki.BAT wallet 
jks_to_pkcs12 -wallet D:\MICROS\opera\security -pwd password -
```
keystore D:/micros/opera/security/V5MACHINE.jks -jkspwd **password**

#### **Figure 35**

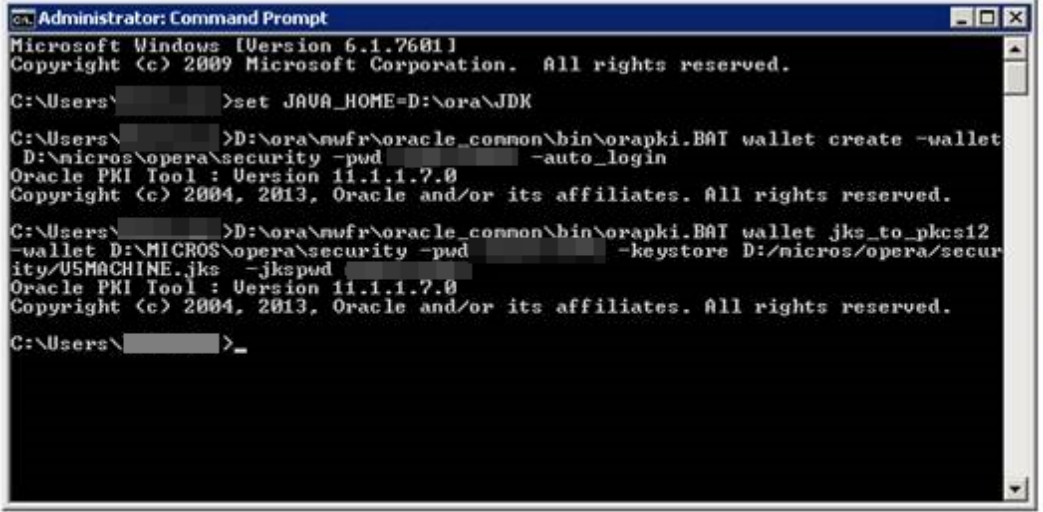

**10.** Now you must update the security on the wallet files. Open a CMD window, and run the commands below and validate the output/response:

echo 'Y'|CACLS D:\micros\opera\security\cwallet.sso /E /T /C /G "Everyone":F

#### **Figure 36**

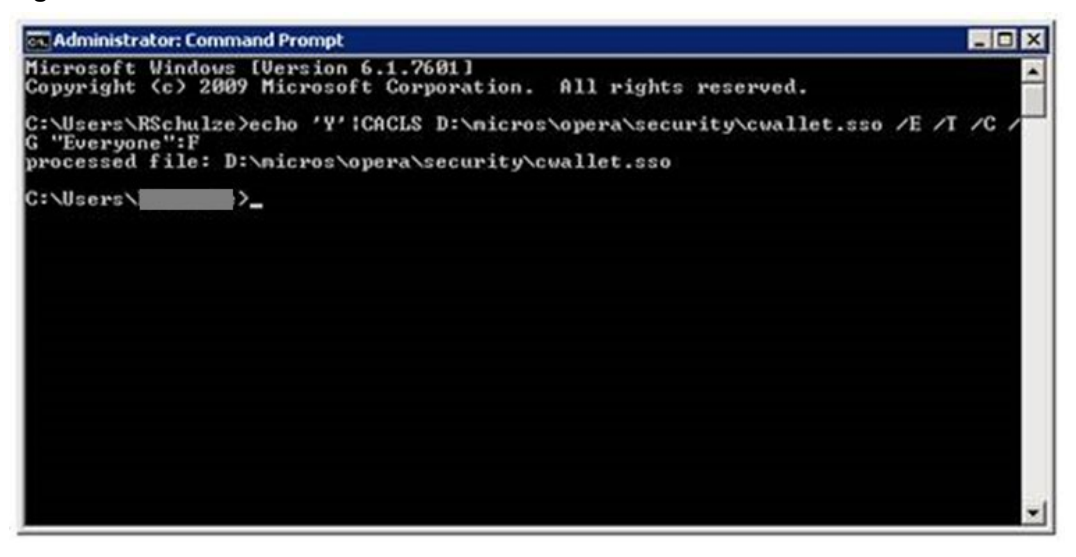

- **11.** Move cwallet.sso and ewallet.p12 from D:\MICROS\opera\security to D:\MICROS\wallets
- **12.** Import any additional certificates that are needed into the Oracle wallet using the Oracle Wallet Manager GUI.
- **13.** Reboot the server.

### **NOTE:**

To obtain more information regarding commands being used in this document, please read the below documentation:

<http://docs.oracle.com/javase/6/docs/technotes/tools/solaris/keytool.html>

# <span id="page-36-0"></span>8 Applying E-Patch Functionality

**1.** Open command line as administrator and run "Utility\_Patch.CMD" from the existing 12C Utility location by passing E-Patch zip file location as an argument as shown below and press **Enter**.

#### **Figure 37 Executing "Utility\_Patch.CMD" in order to apply E-Patch**

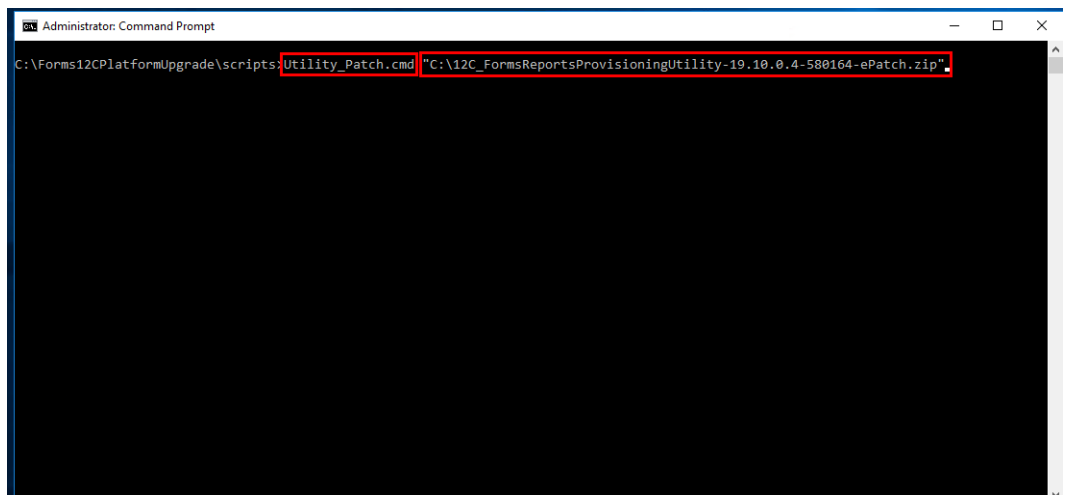

- **2.** After pressing **Enter**, the utility will start extracting and will make sure that all E-Patch related files will be placed / overwritten in their respective locations under the existing 12C Utility as shown below.
- **Figure 38 Extracting E-Patch related files to their respective locations**

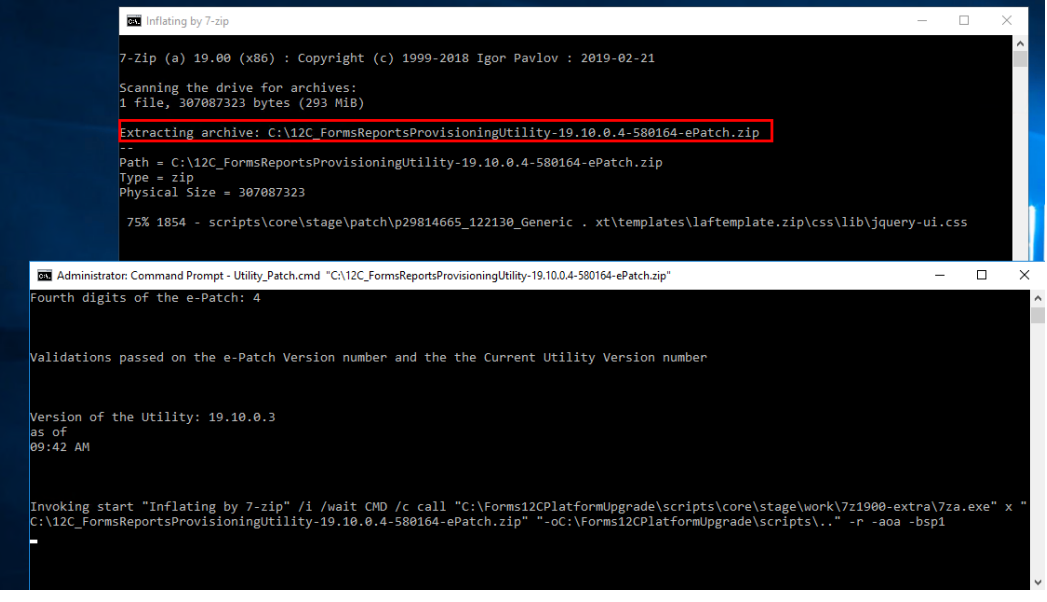

**3.** Press any key to continue once patching of the utility is completed successfully as shown below.

#### **Figure 39 Utility Patch successful message**

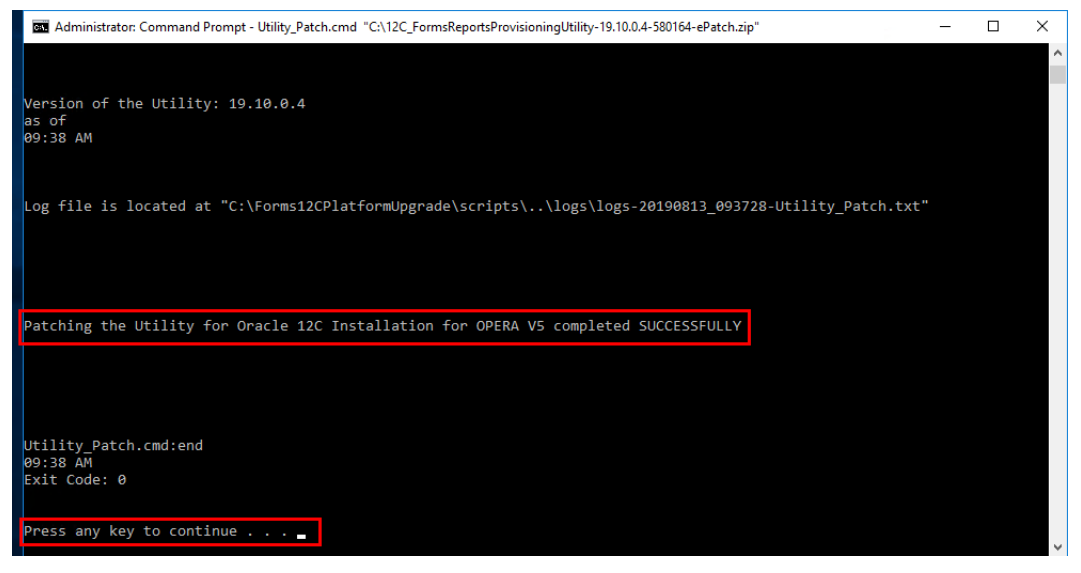

**4.** Provisioning of 12C (12.2.1.4) server can now be continued from either the command line or Upgrade Utility (OFUU).